## Вкладка «Курьеры» в «1С-Битрикс»

Последние изменения: 2024-03-26

Вкладка будет доступна только после [подключения](https://www.cleverence.ru/support/37400/) модуля к базе «Курьера 15» .

На вкладке «Курьеры» настраивается работа со складом и курьерами.

Если склад один, то курьеры (пользователи ТСД) будут подгружены с сервера Mobile SMARTS из списка группы «Общая».

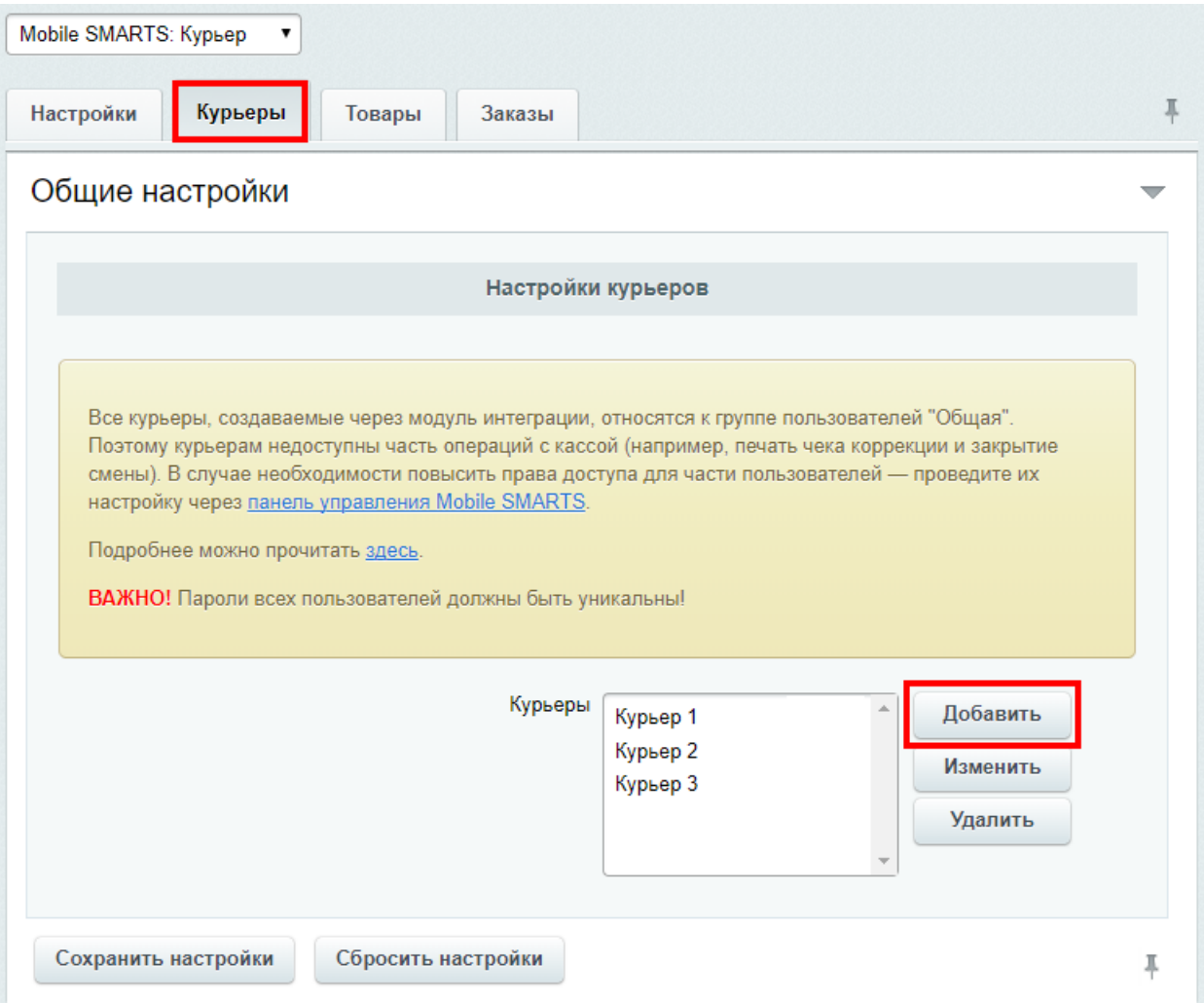

Модуль интеграции с «Курьером 15» поддерживает одновременную работу только с одним складом. К указанному складу будут автоматически привязаны создаваемые через настройки модуля курьеры и переданные через форму отправки заказы.

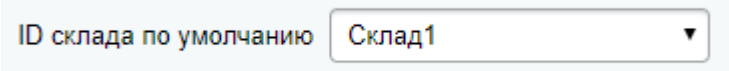

Если склад всего один, то форма выбора склада не отображается.

Кроме подгруженных курьеров с сервера Mobile SMARTS можно создавать пользователя прямо в модуле.

При добавлении необходимо указать имя курьера и штрихкод (пароль пользователя при входе на ТСД), сохранить и закрыть вкладку добавления курьера.

## Добавление курьера

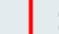

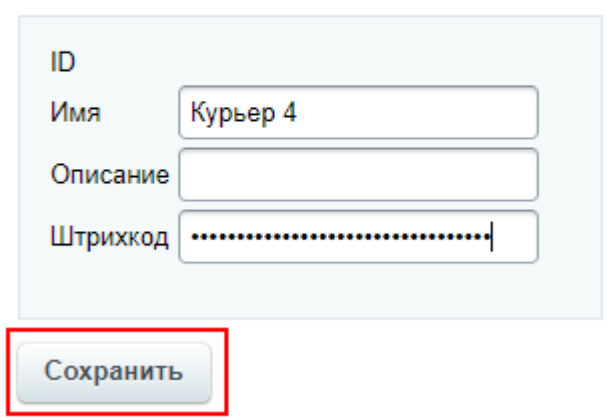

После сохранения настроек курьер будет загружен на сервер Mobile SMARTS.

Все курьеры, создаваемые через модуль интеграции, относятся к группе пользователей «Общая». Поэтому курьерам недоступны часть операций с кассой (например, печать чека коррекции и закрытие смены). В случае необходимости повысить права доступа для части пользователей - проведите их настройку через панель управления Mobile SMARTS.

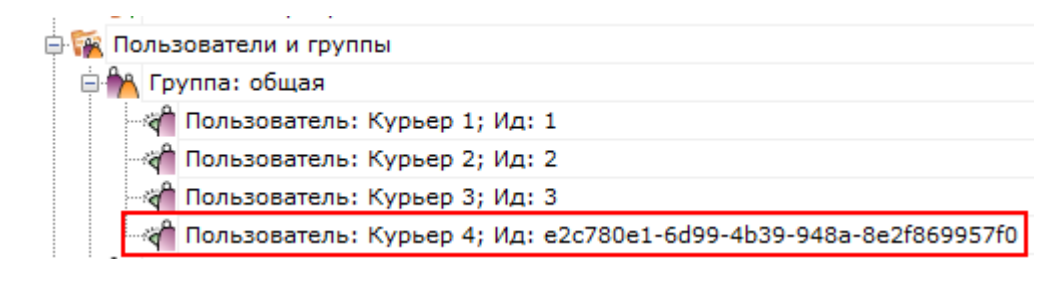

Курьер, интеграция, 1С-Битрикс

Не нашли что искали?

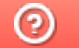

Задать вопрос в техническую поддержку